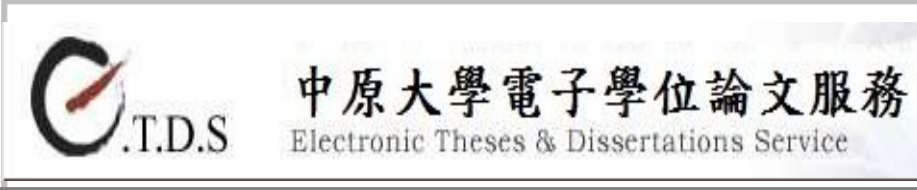

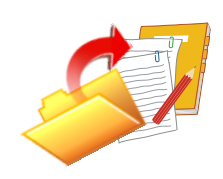

Guide of File Conversion and ETDS Service Workflow

更新日期:2021.02

## Content I. File Format ............................................................................................................3 Font settings.............................................................. 3 Picture Format........................................................... 3 The use of special symbols ....................................... 3 II. Notes for before file conversion to PDF ............................................................4 Anti-virus scanning ................................................... 4 Special treatments ..................................................... 4 File Naming............................................................... 4 Inspection items before uploading files.................... 4 III. Page layout after files being combined ..............................................................5 **Page layout steps**…………………………………..5 IV. File converting process.......................................................................................6 Add the watermark in Word software ....................... 7 Add the DOI in Word software................................. 8 Add the watermark in PDF ....................................... 9 Add the DOI in PDF ................................................11 ■ Adobe AcrobatPro software tool (use "校內雲端應用系統" to convert online)...................................................................... 13 V. Upload File ..........................................................................................................15 Login in the E-Theses & Dissertations Service...... 15 Basic Information of thesis / dissertation ................ 16 Set up professor members....................................... 17 Upload Thesis/ Dissertation .................................... 17 Upload Approval Sheet ........................................... 17 Authorization Submit for process ........................... 18 Audit notice............................................................. 20 Contact us................................................................ 20

### I. File Format

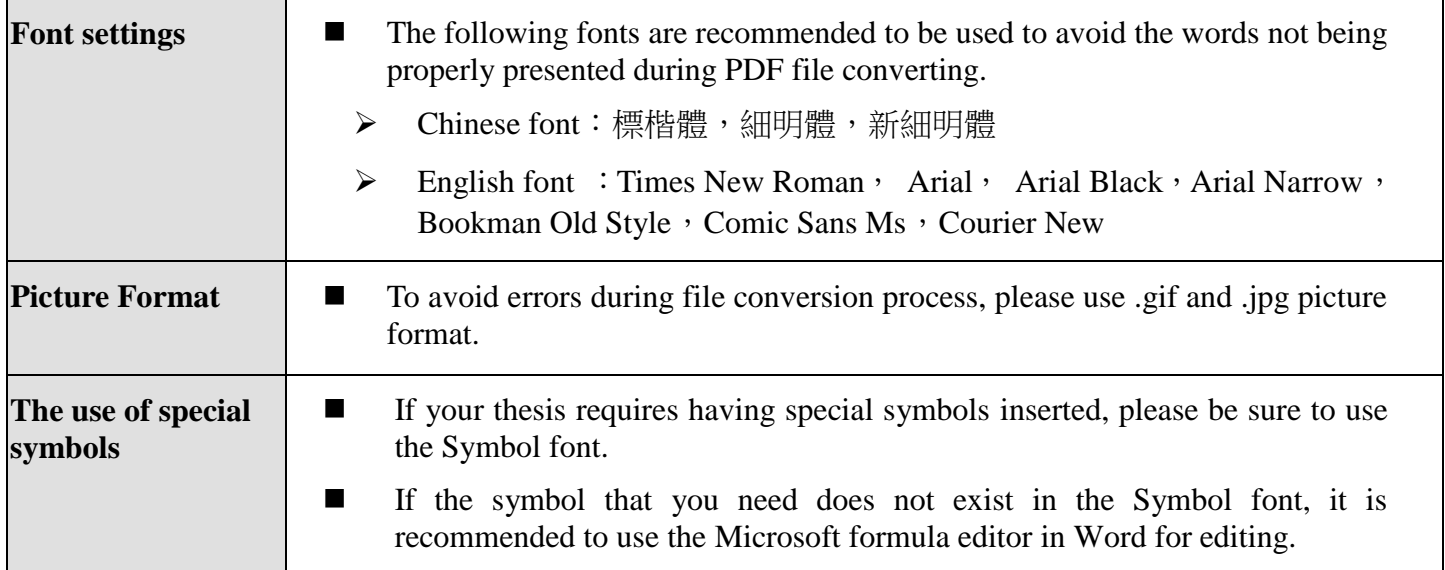

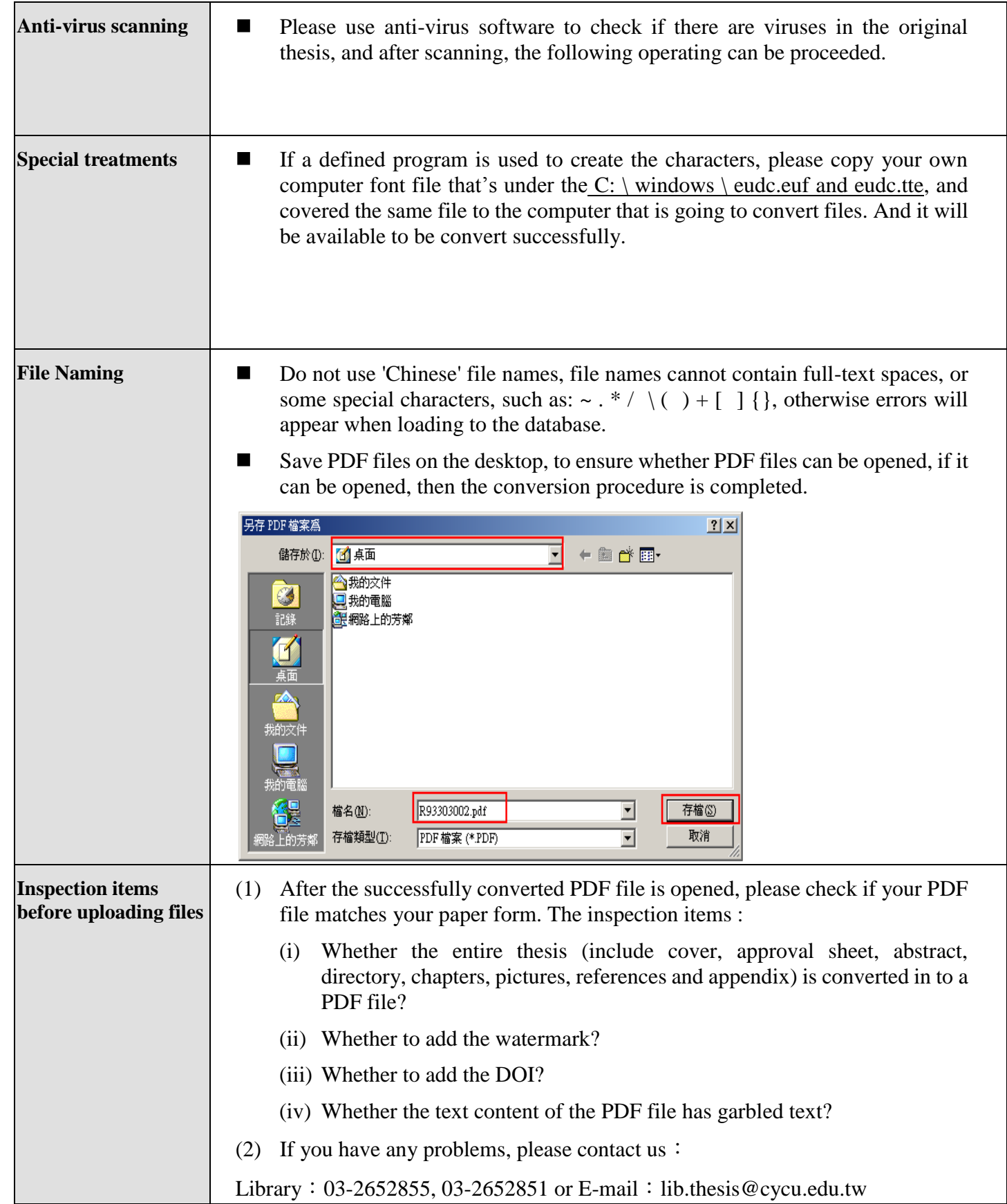

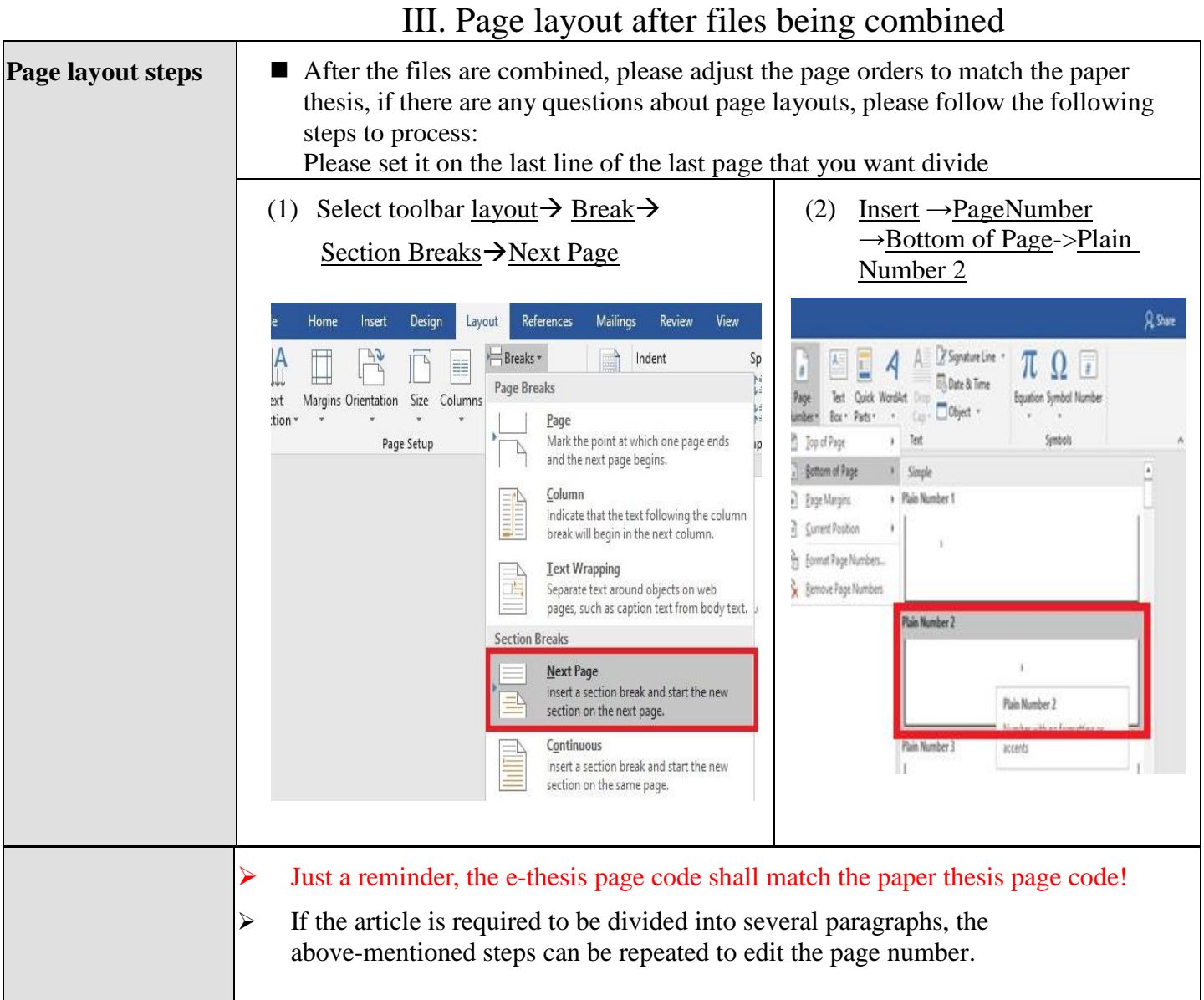

#### IV. File converting process

## Add the watermark and DOI  $\triangleright$  Please add the watermark in your PDF (The cover is available or not) Please download the CYCU watermark from https://thesis.lib.cycu.edu.tw/ETDS/?SchoolID=U0017 **Research Support** • 論文系統相關作業流程圖 Thesis Submit Process Flow Diagram • 論文系統作業相關須知 • 浮水印 (watermark) 電子檔轉檔與上傳說明 · Guide of File Conversion and ETDS Service Workflow (In order to maintain the consistency of paper quality, please follow our instructions to adjust the size and location of watermark!) 95 庐大學  $\triangleright$  Please add the DOI in your PDF (The cover is available or not) Login<https://thesis.lib.cycu.edu.tw/ETDS/ETDSAdmin/SubmitLogin/cycu> Copy your DOI (In order to maintain the consistency of paper quality, please follow our instructions to adjust the size and location of DOI !) doi:10.6840/cycu202000799 複製 DOI(Digital Object Identifier) is used to permanently identify a digital object and link to it on the web.In order to **\*DOI** enhance the international visibility and influence of your thesis/dissertation, please copy the doi number (including "doi:") and paste it up to the lower right corner of your thesis/dissertation.For the detailed steps of setting, please refer to the manual provided by your library. 加入浮水印及 DOI 版面如圖示浮水印大小 约占百面30~40% (即原圖大小) DOI碼位置 約距離頁面右下和下方1cm doi:10.6840/cycu202000788  $\updownarrow$  1cm

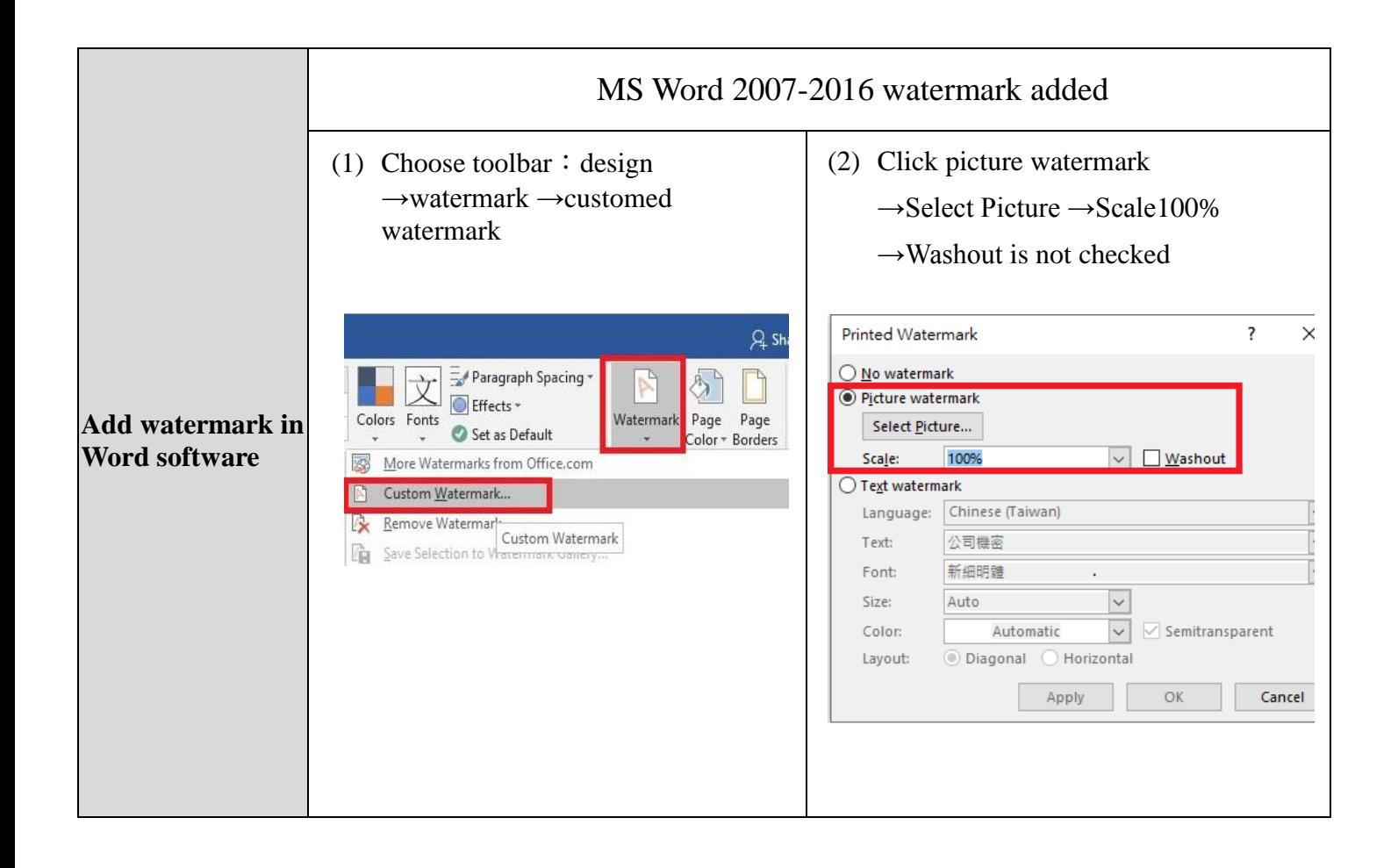

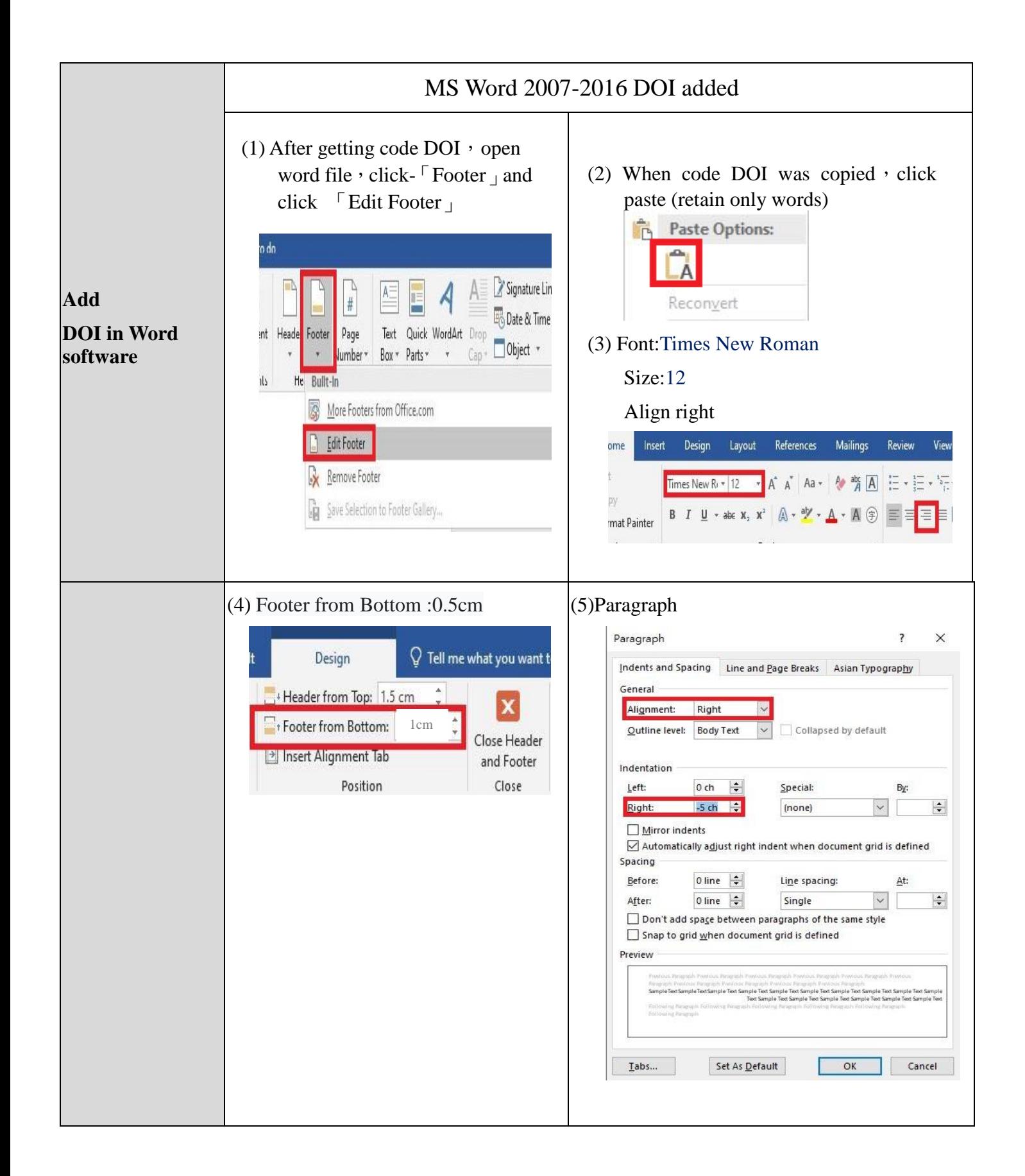

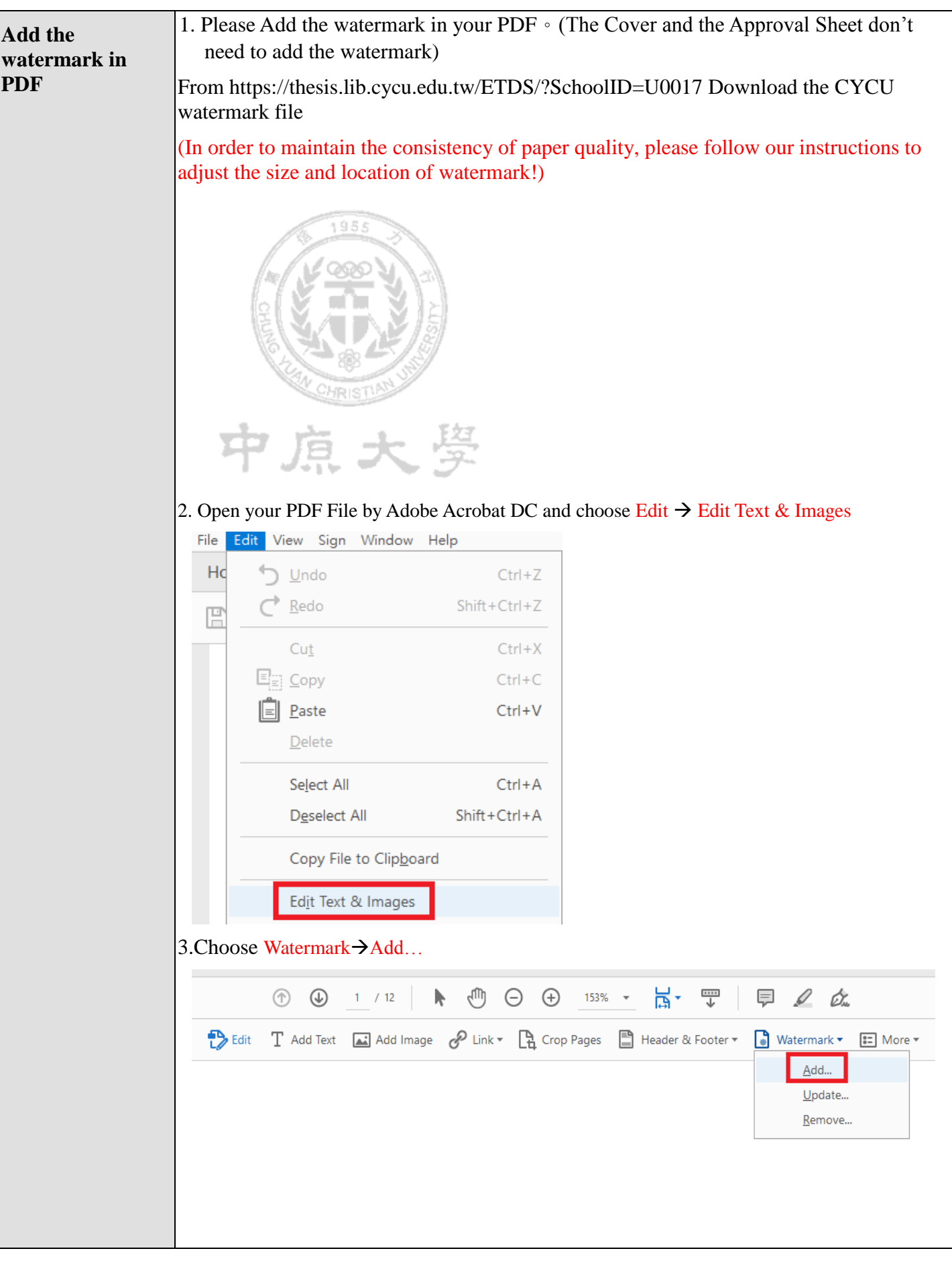

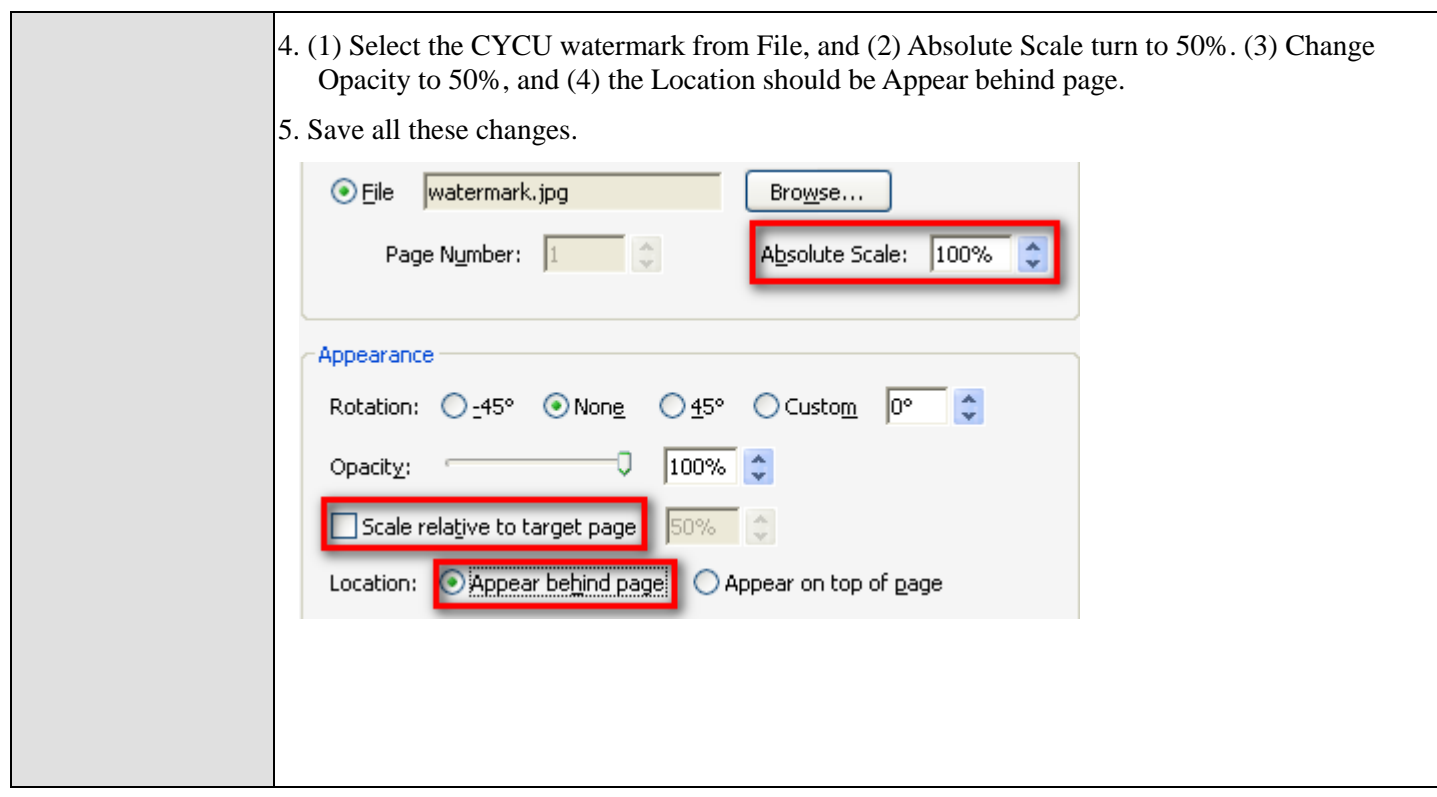

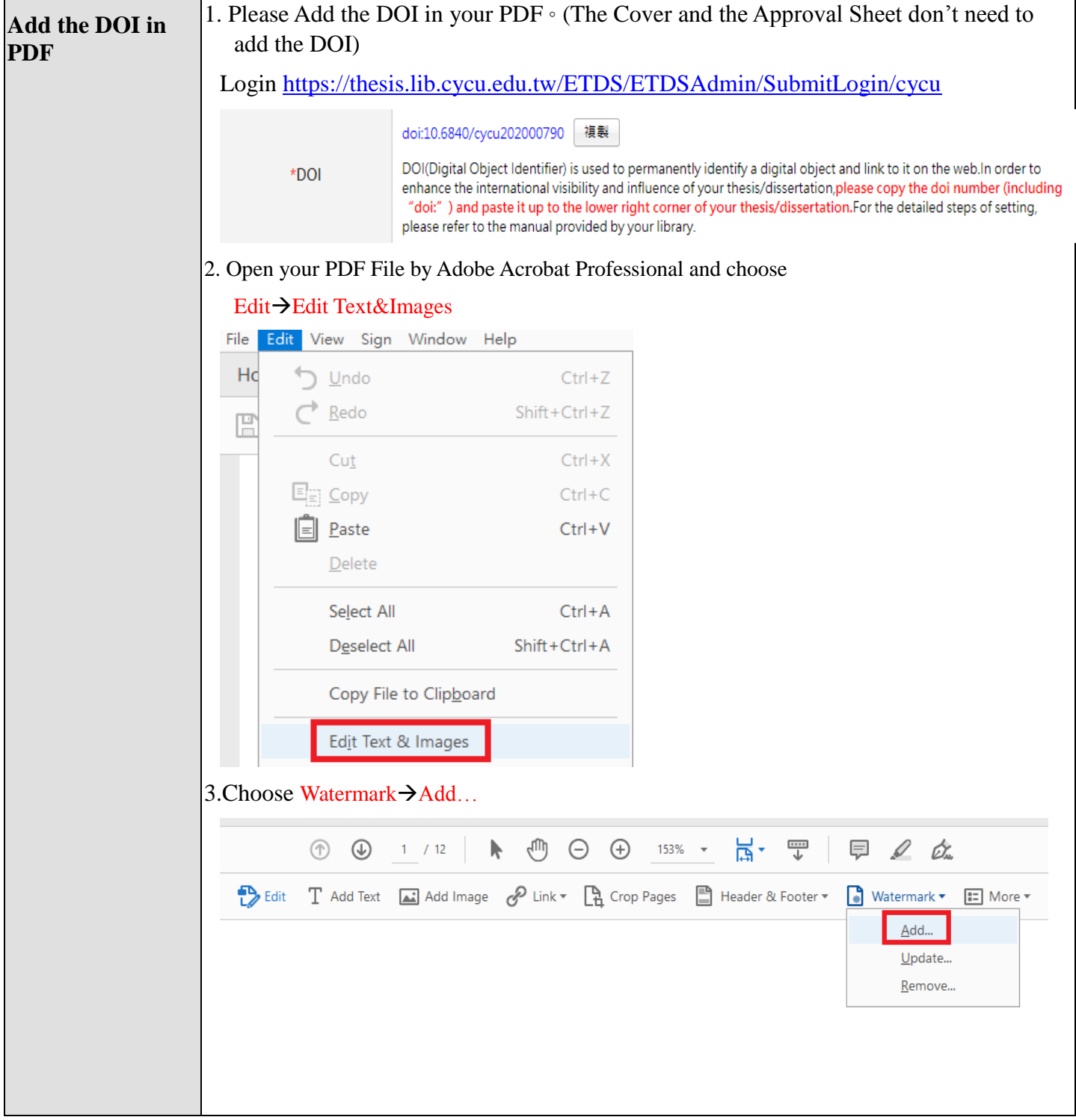

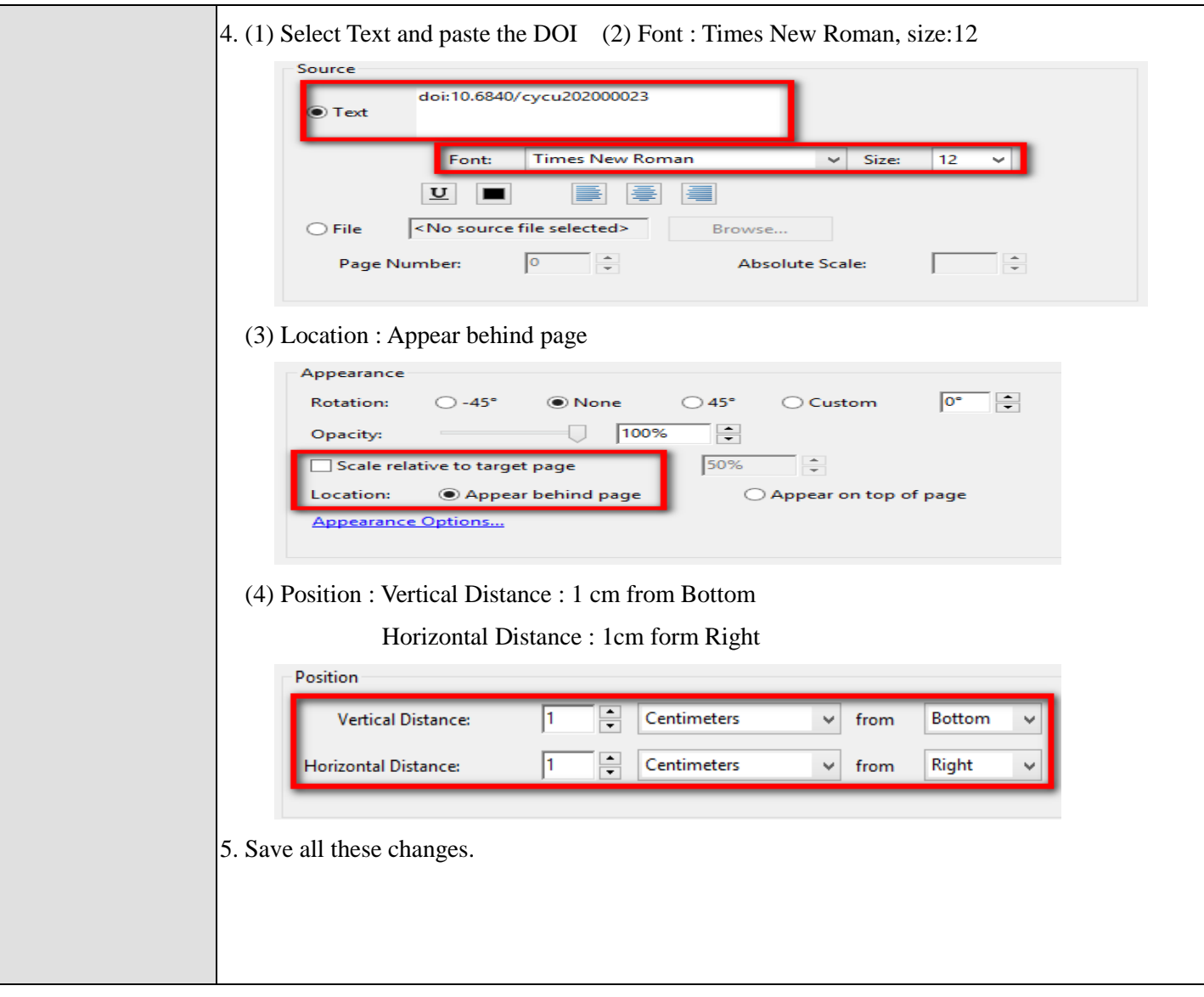

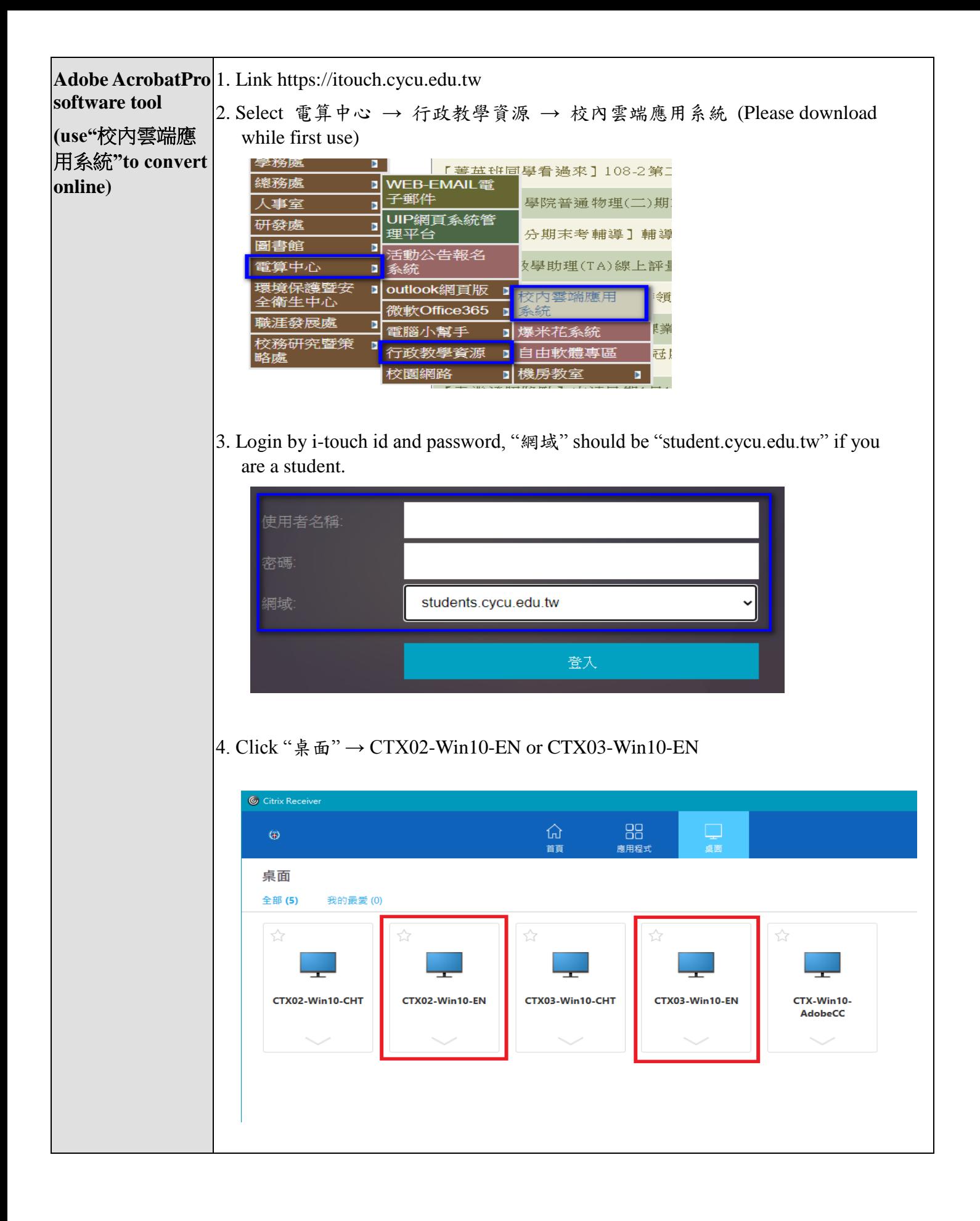

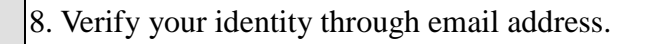

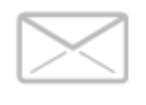

# Verify your identity

Enter the code we just sent to (your email address)

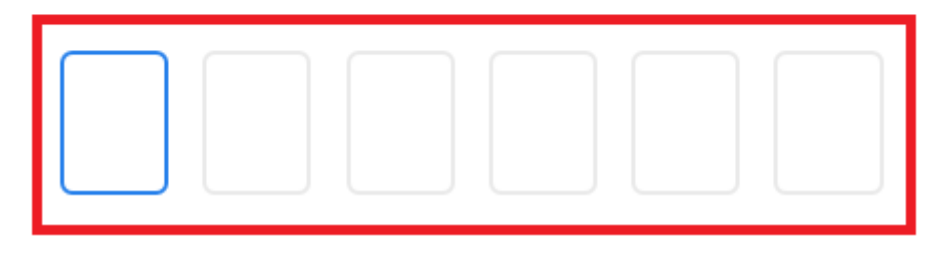

9. To open file select Computer  $\rightarrow$  local Disk, this should be your PC's hard disk

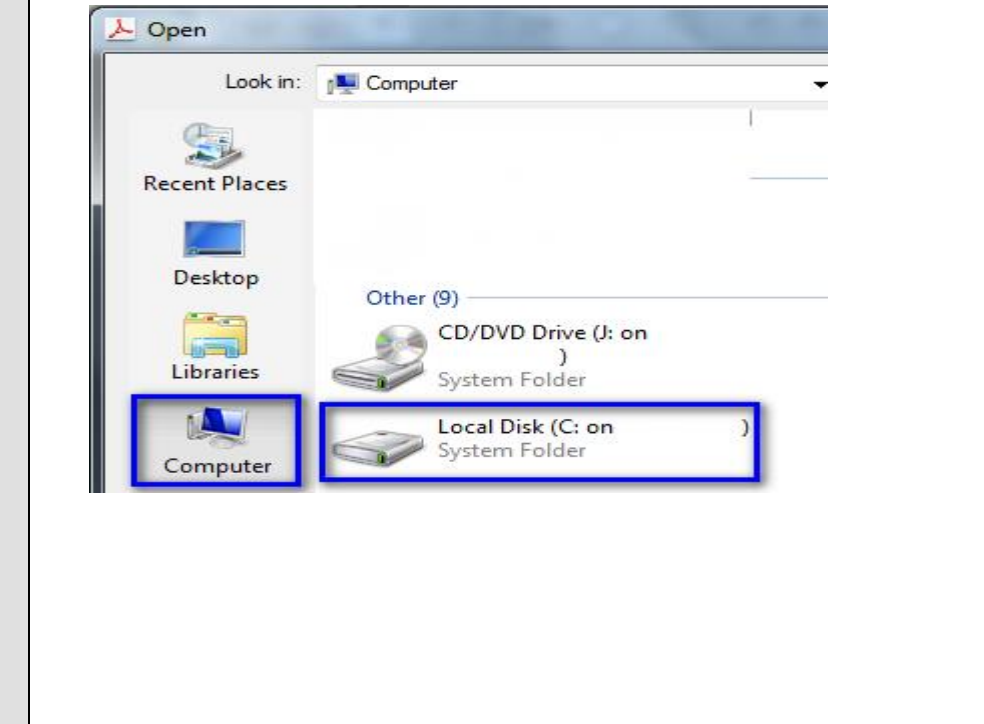

#### V. Upload File

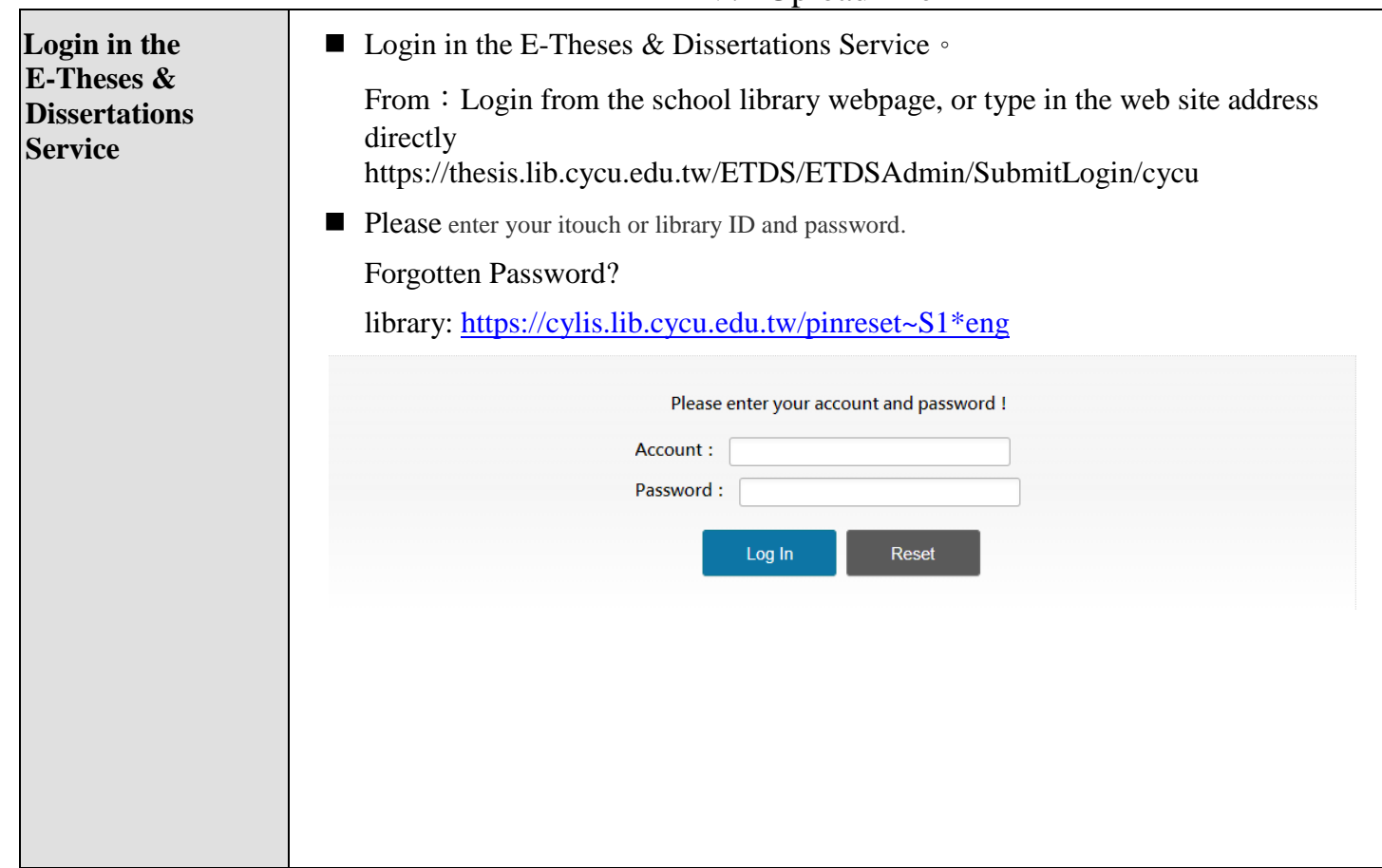

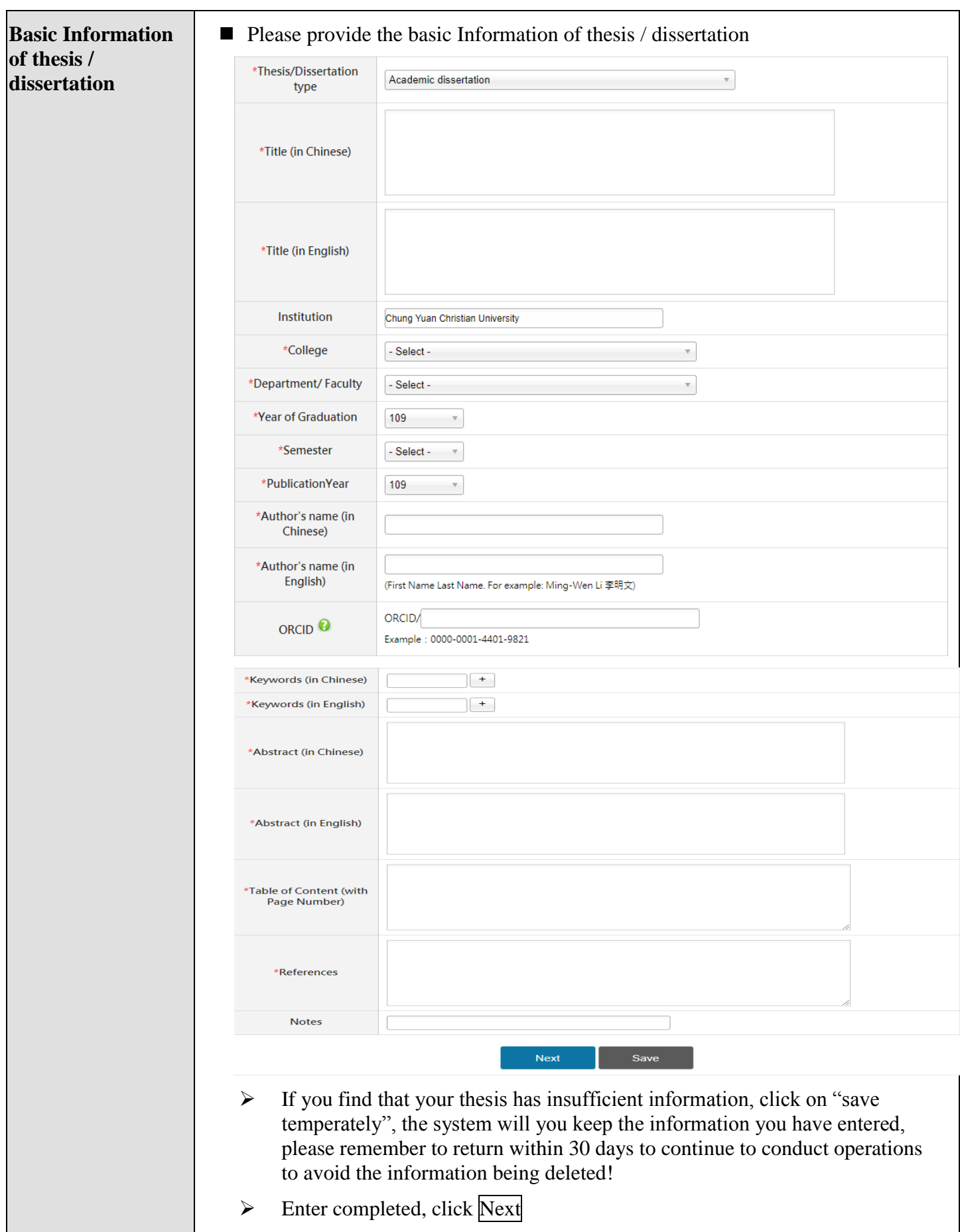

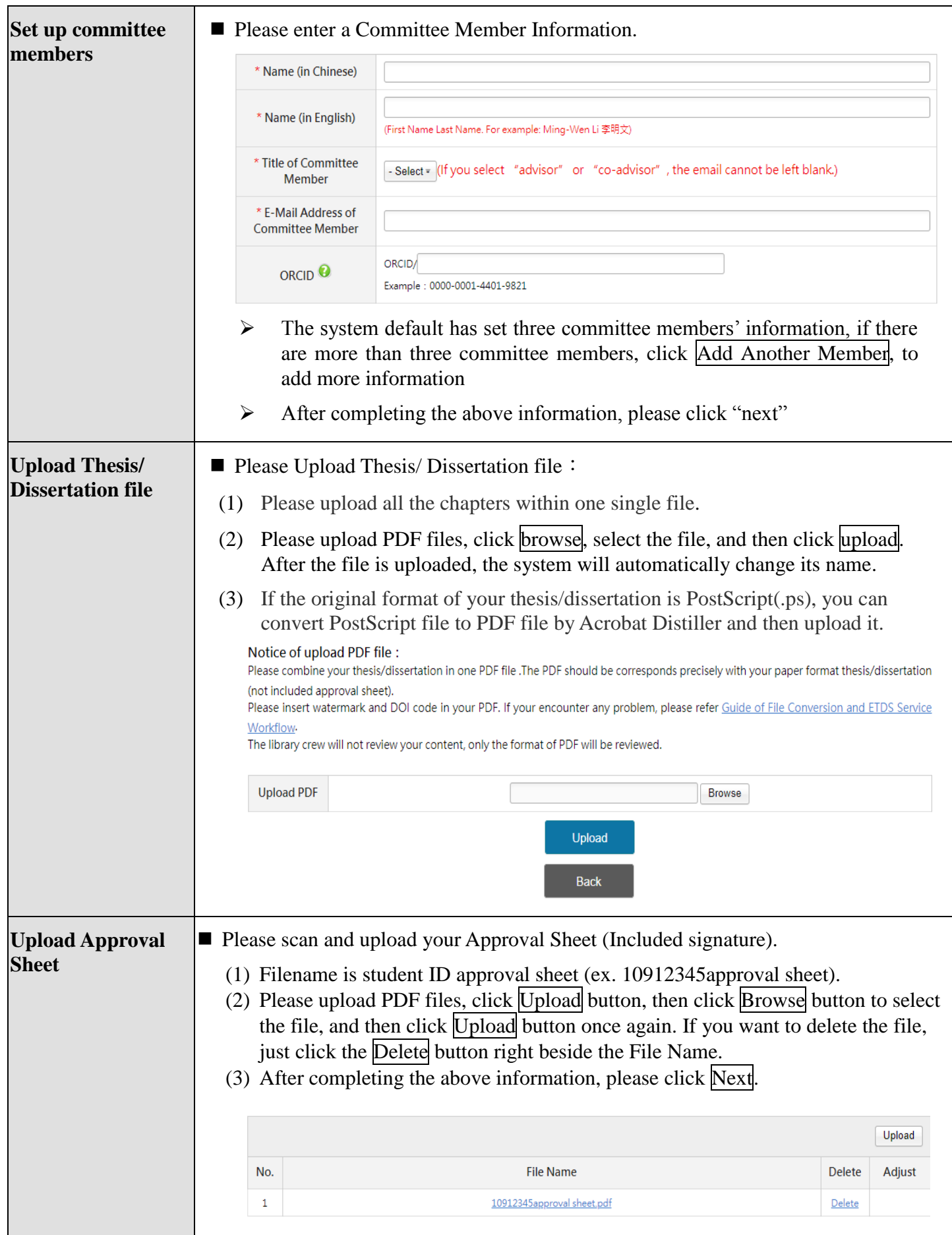

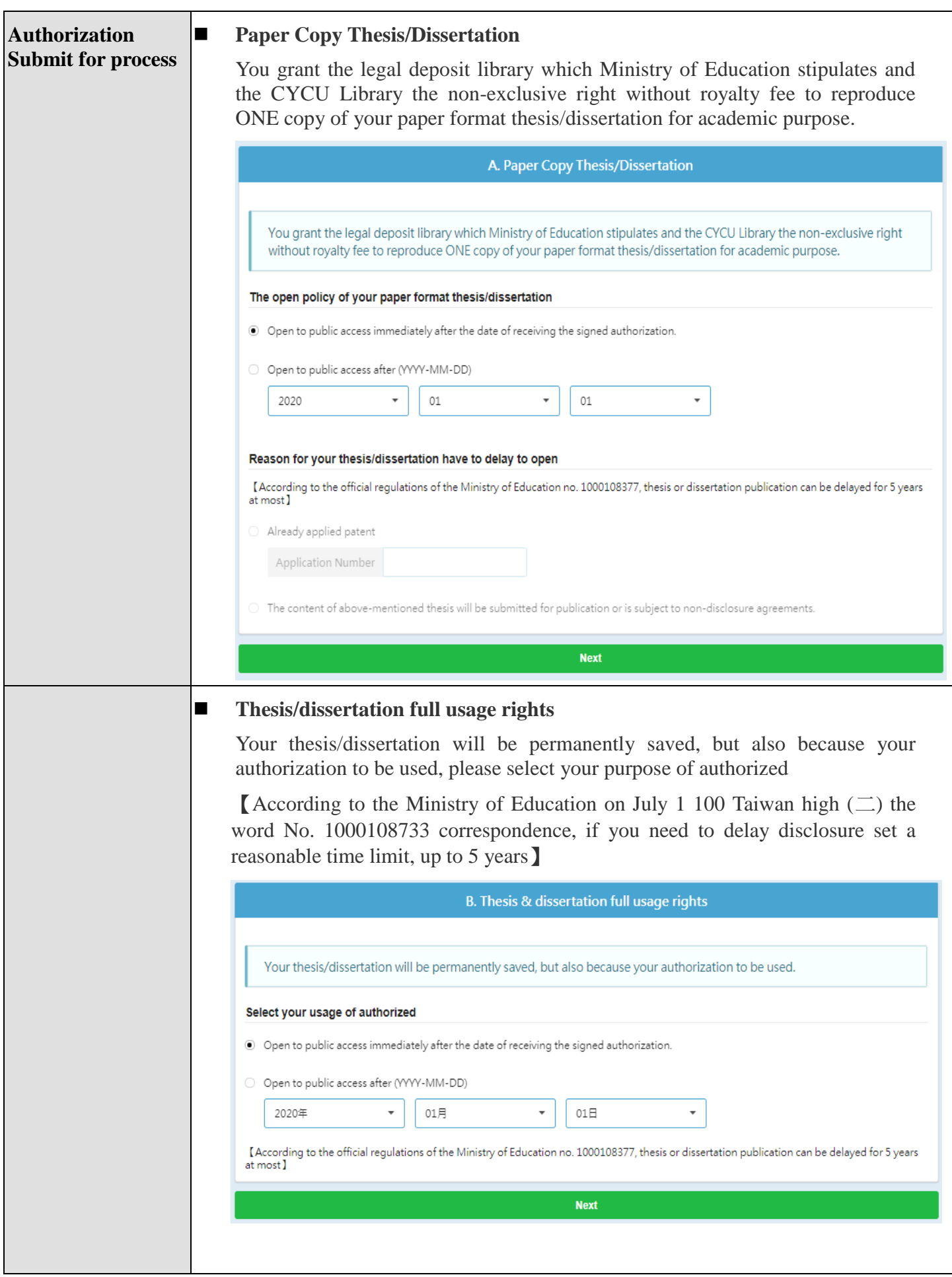

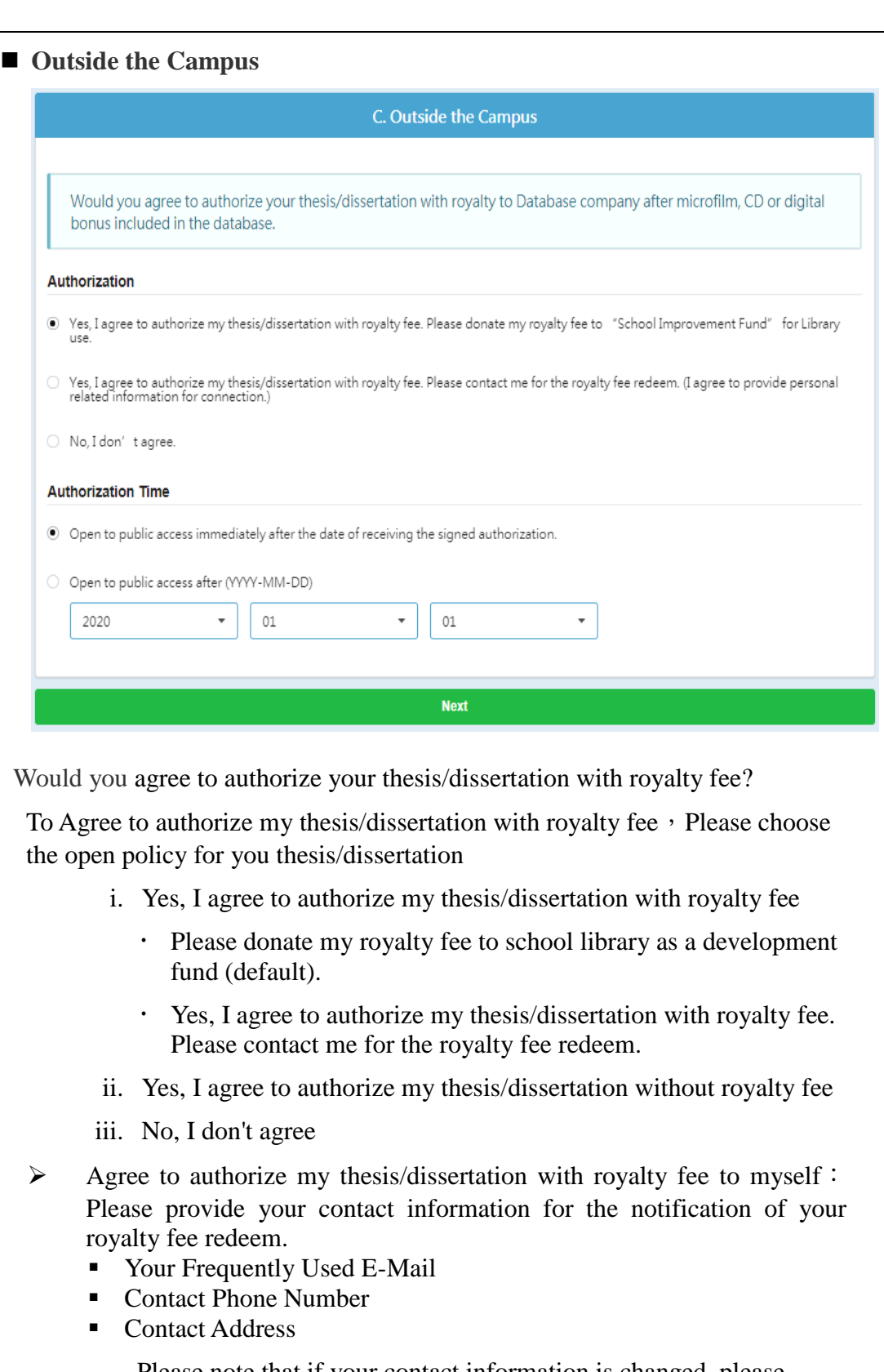

Please note that if your contact information is changed, please contact your library for the update. If the royalty fee is not redeemed for more than one year, it will automatically donate to "School Development Fund" for library use

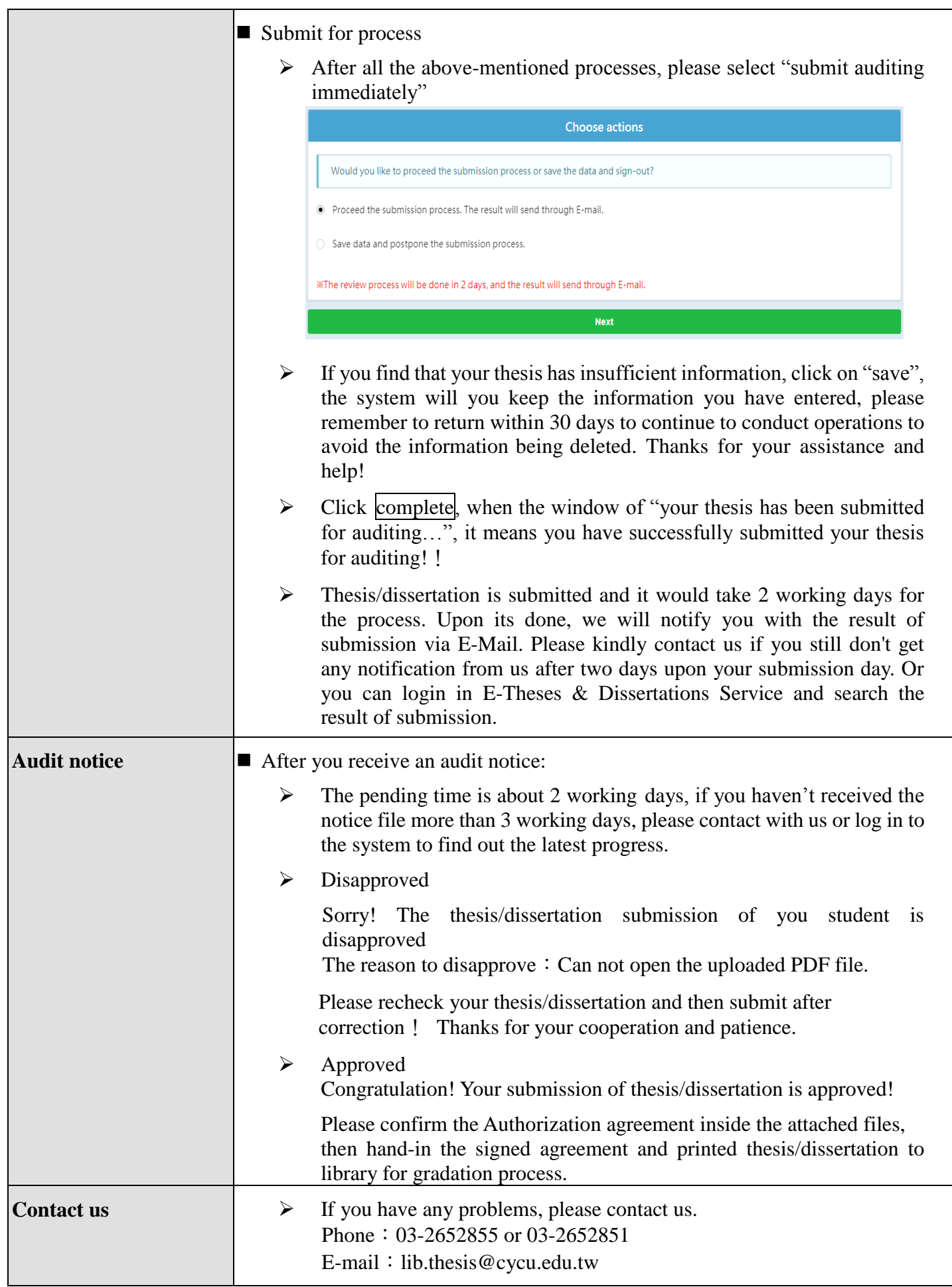